# Measurer Map Clipart

### **Instructions**

- 1) Find the drawing object that best fits your situation.
- 2) Select and copy the object screen image to the clipboard. Click here for instructions for a Mac computer. Click here for instructions for a Windows computer.
- 3) Open your OpenOffice/LibreOffice Draw map file.
- 4) Paste the object (Edit>Paste).
- 5) Select and Drag the object into place on your map.

### **Table of contents**

- Page 2: Start/Finish exactly at an object or at a crossroad
- Page 3: Start/Finish at a distance from an object
- Page 4: Start/Finish at a distance from two objects, same side
- Page 5: Start/Finish at a distance from two objects, different sides
- Page 6: Start/Finish at a distance from a crossroad
- Page 7: Start/Finish at a distance from a crossroad and an object
- Page 8: Start/Finish at a distance from a crossroad and an object
- Page 9: Lane-restricted turns

Start/Finish exactly Start/Finish exactly at an object at a crossroad

Start/Finish at a distance from an object

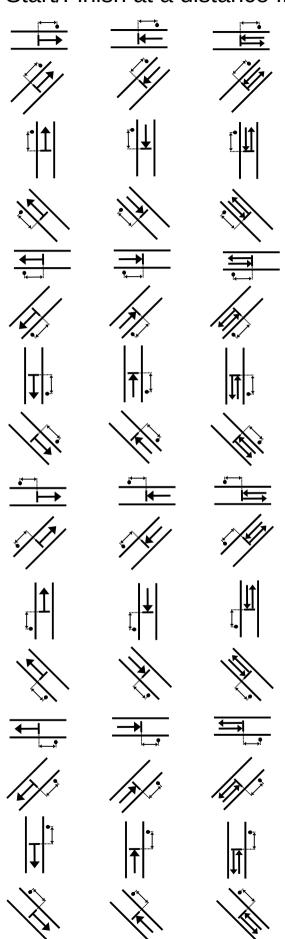

Start/Finish at a distance from 2 objects, same side

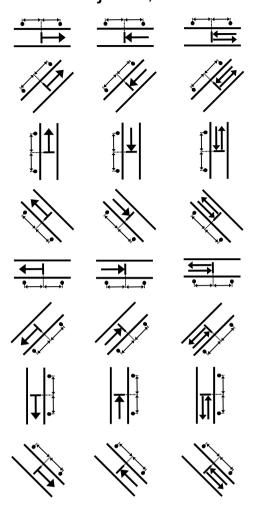

Start/Finish at a distance from 2 objects, same side

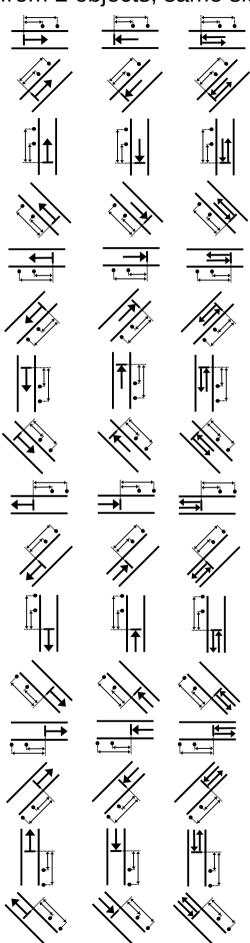

## Start/Finish at a distance from 2 objects, different sides

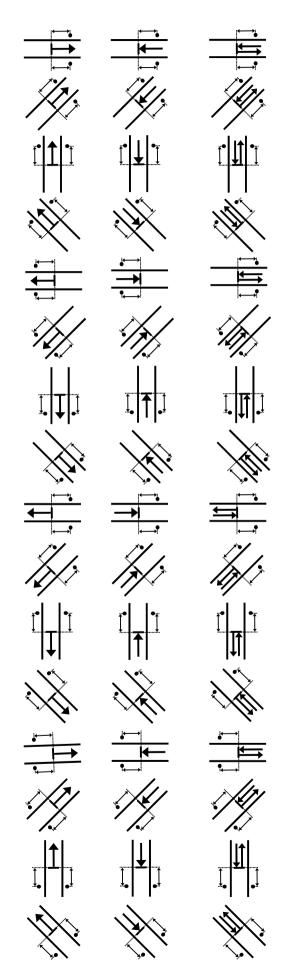

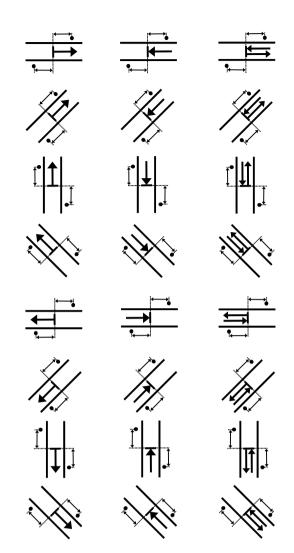

#### Start/Finish at a distance from a crossroad

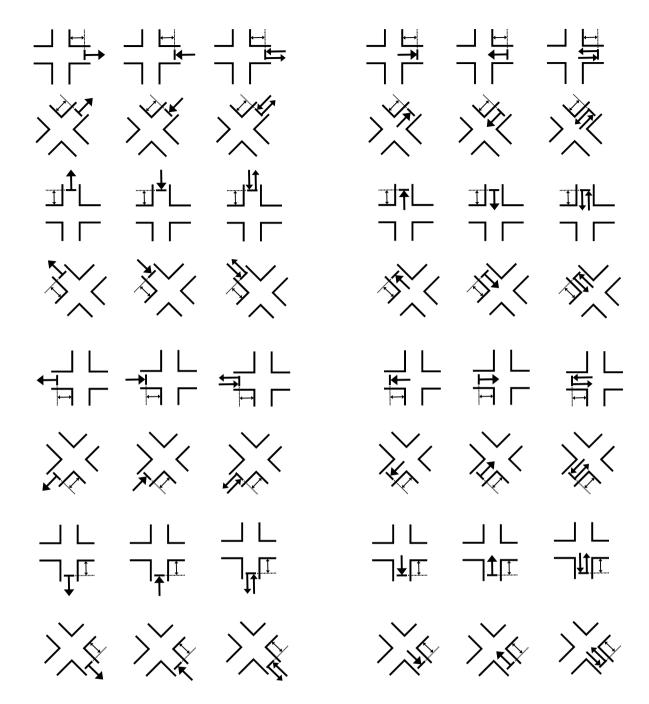

Start/Finish at a distance from a crossroad & an object

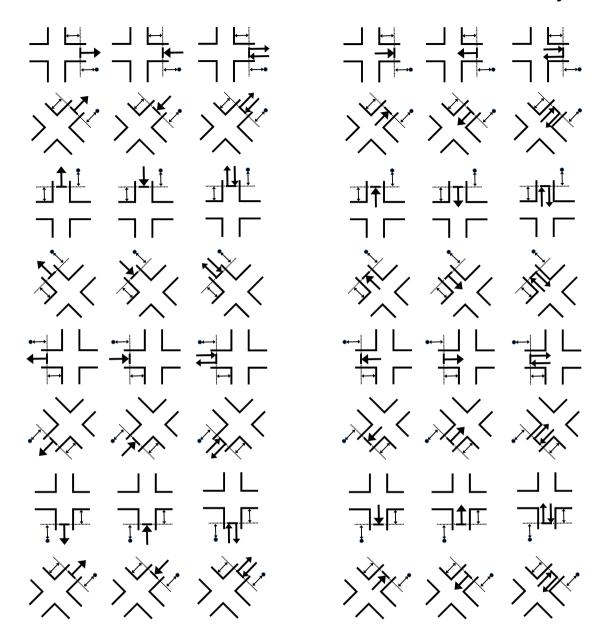

Start/Finish at a distance from a crossroad & an object

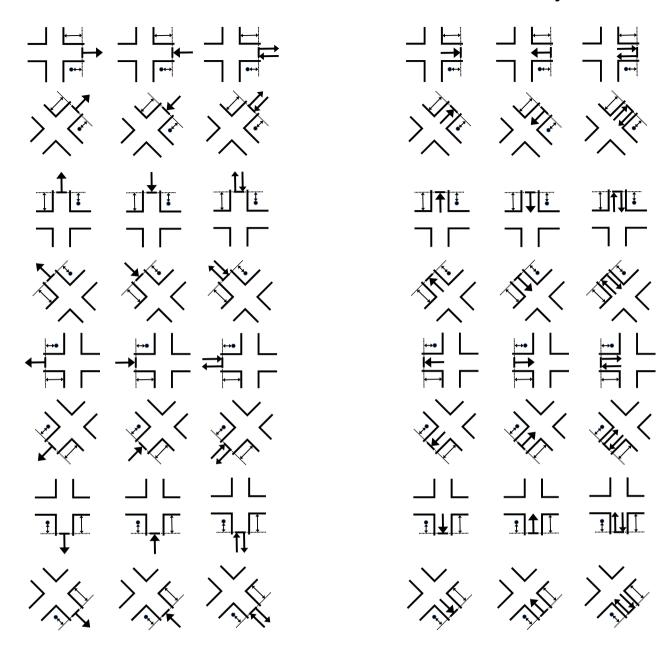

### Lane-restricted turns

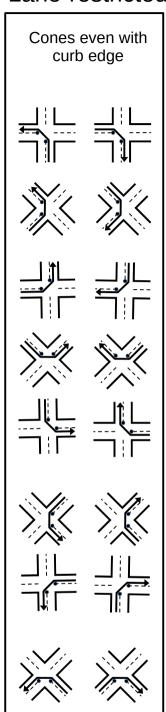

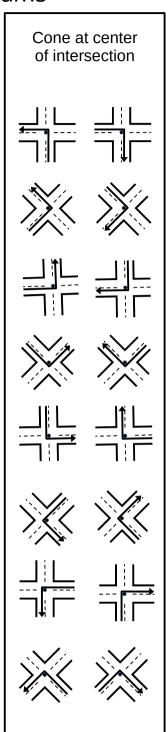

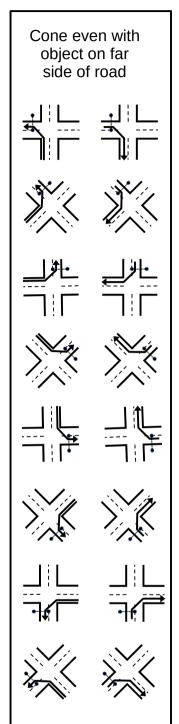

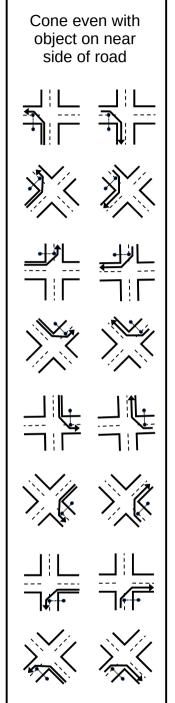